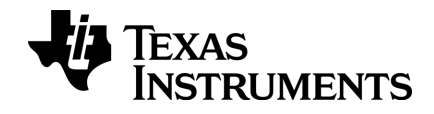

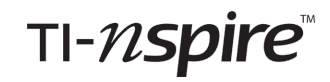

# **Erste Schritte mit der TI-Nspire™ Docking Station**

Dieser Leitfaden îst gültig für die TI-Nspire™ Software-Version 4.2. Die aktuellste Version der Dokumentation finden Sie unter education.ti.com/guides.

# <span id="page-1-0"></span>*Wichtige Informationen*

Außer im Fall anderslautender Bestimmungen der Lizenz für das Programm gewährt Texas Instruments keine ausdrückliche oder implizite Garantie, inklusive aber nicht ausschließlich sämtlicher impliziter Garantien der Handelsfähigkeit und Eignung für einen bestimmten Zweck, bezüglich der Programme und der schriftlichen Dokumentationen, und stellt dieses Material nur im "Ist-Zustand" zur Verfügung. Unter keinen Umständen kann Texas Instruments für besondere, direkte, indirekte oder zufällige Schäden bzw. Folgeschäden haftbar gemacht werden, die durch Erwerb oder Benutzung dieses Materials verursacht werden, und die einzige und exklusive Haftung von Texas Instruments, ungeachtet der Form der Beanstandung, kann den in der Programmlizenz festgesetzten Betrag nicht überschreiten. Zudem haftet Texas Instruments nicht für Forderungen anderer Parteien jeglicher Art gegen die Anwendung dieses Materials.

© 2010 - 2016 Texas Instruments Incorporated

# *Inhaltsverzeichnis*

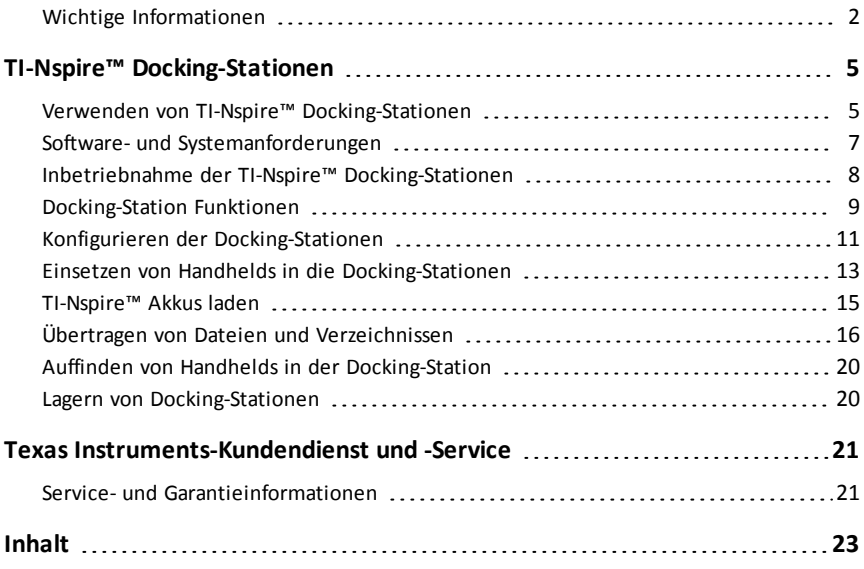

# <span id="page-4-0"></span>**TI-Nspire™ Docking-Stationen**

<span id="page-4-4"></span>Die TI-Nspire™ Docking-Stationen dienen zum Aufladen der Akkus und zum gleichzeitigen Übertragen von Dateien auf mehrere Handhelds.

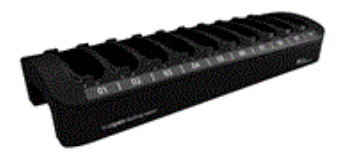

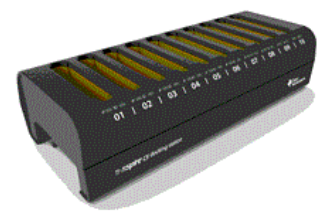

TI-Nspire™ Docking Station TI-Nspire™ CX Docking Station

<span id="page-4-8"></span>Die TI-Nspire™ Docking-Station kann bis zu zehn Handhelds der Modelle TI-Nspire™ CAS mit Touchpad und TI-Nspire™ mit Touchpad, jeweils mit oder ohne Schiebeetui aufnehmen. Die TI-Nspire™ Docking-Station kann auch das TI-Nspire™ CX und das TI-Nspire™ CX CAS Handheld aufnehmen.

<span id="page-4-7"></span>Die TI-Nspire™ CX Docking-Station wurde speziell für das TI-Nspire™ CX CAS und das TI-Nspire CX Handheld entwickelt. Jede CX Docking-Station kann bis zu zehn CX Handhelds aufnehmen. Sie können jedoch kein TI-Nspire™ Handheld in eine CX Docking-Station einsetzen.

# <span id="page-4-5"></span><span id="page-4-1"></span>*Verwenden von TI-Nspire™ Docking-Stationen*

<span id="page-4-6"></span>Im Klassenzimmer können Sie Docking-Stationen für folgende Aufgaben verwenden:

- Laden der TI-Nspire™ Lithium-Ionen-Akkus in dafür geeigneten TI-Nspire™ und TI-Nspire™ CX Handhelds.
- <span id="page-4-3"></span>• Gleichzeitiges Übertragen von Dateien auf mehrere Handhelds über die Option Übertragungswerkzeug in der TI-Nspire™ Lehrersoftware oder in der TI-Nspire™ Navigator™ Lehrersoftware.
- <span id="page-4-2"></span>• Gleichzeitige Aktualisierung des Betriebssystems (BS) auf mehreren TI-Nspire™ oder TI-Nspire™ CX Handhelds.

**Hinweis:** Docking-Stationen können nicht verwendet werden, um Akkus zu laden oder Dateien zu übertragen, wenn auf dem Handheld kein aktuelles BS installiert ist. Bei Handhelds ohne Betriebssystem kann auch kein BS über die Docking-Station geladen werden.

### **Wichtige Informationen zur Verwendung von Docking-Stationen**

<span id="page-5-4"></span>Beachten Sie folgende Punkte, wenn Sie TI-Nspire™ Docking-Stationen benutzen:

- <span id="page-5-5"></span><span id="page-5-1"></span>• Zum Übertragen von Dateien können Docking-Stationen einzeln oder verkettet verwendet werden.
	- Durch die Verbindung von TI-Nspire™ Docking-Stationen mit Standard-USB-Kabel können Sie Dateien an bis zu 40 Handhelds gleichzeitig übertragen.
	- Sofern die Verwendung von fünf CX Docking-Stationen eingerichtet ist, unterstützen die CX Docking-Stationen bei Benutzung von zwei USB-Anschlüssen am Computer bis zu 50 Handhelds.
	- Mindestens eine der verketteten Docking-Stationen muss an den Computer des Lehrers angeschlossen sein, und alle Docking-Stationen müssen an eine Steckdose bzw. Steckdosenleiste angeschlossen sein.
- <span id="page-5-6"></span>• Wenn Sie mehrere Docking-Stationen verwenden, um TI-Nspire™ Akkus aufzuladen oder Dateien zu übertragen, müssen Sie jede Docking-Station an eine Steckdose bzw. an eine Steckdosenleiste anschließen.
- Um Akkus zu laden oder Dateien auf Handhelds zu übertragen, müssen nicht alle Plätze der Docking-Station belegt sein.
- Das Laden der Akkus und das Übertragen von Dateien kann gleichzeitig durchgeführt werden.
- <span id="page-5-0"></span>• Wenn die Docking-Stationen an einen Lehrer-Computer angeschlossen sind, zeigt die TI-Nspire™ Lehrersoftware folgende Informationen an:
	- Den Status der Batterien in den angeschlossenen Handhelds (ggf. sowohl der TI-Nspire™ Akkus als auch der AAA-Batterien).
	- Den Status der an angeschlossene Handhelds übertragenen Dateien und Ordner.
- <span id="page-5-7"></span><span id="page-5-3"></span>• Lehrer, die die TI-Nspire™ Navigator™ Lehrersoftware verwenden, können über die TI-Nspire™ Docking-Stationen den Press-to-Test-Modus auf mehreren Handhelds deaktivieren. Weitere Informationen dazu finden Sie im *Press-to-Test-Handbuch (Press-to-Test Guidebook)*.

### <span id="page-5-2"></span>**Wichtige Informationen zu CX Handhelds**

Bitte beachten Sie beim Laden oder bei der Dateiübertragung auf das TI-Nspire™ CX Handheld mit einer Docking-Station Folgendes:

- Ein vollständiger Satz von CX Handhelds mit Lithium-Ionen-Akkus benötigt zum Aufladen an einer Stromquelle höchstens sechs Stunden.
- <span id="page-6-2"></span>• Die Kommunikation mit den CX Handhelds in einer Docking-Station erfolgt über USB-Kabel, sofern kein drahtloser Adapter angeschlossen ist bzw. wenn ein drahtloser Adapter zwar angeschlossen ist, jedoch keinem Zugangspunkt zugewiesen wurde.
- Wenn die CX Handhelds über drahtlose Adapter mit Verbindung zu einem Zugangspunkt verfügen, wird der Akku geladen. Die Kommunikation erfolgt weiterhin über den drahtlosen Adapter.

# <span id="page-6-0"></span>*Software- und Systemanforderungen*

Um Dateien auf Handhelds in der TI-Nspire™ Docking-Station und der TI-Nspire™ CX Docking-Station zu übertragen, muss der Lehrer eines der folgenden Programme besitzen:

- TI-Nspire™ Lehrersoftware (Version 2.1 oder höher)
- TI-Nspire™ CAS Lehrersoftware (Version 2.1 oder höher)
- TI-Nspire™ Navigator™ Lehrersoftware (Version 3.0 oder höher)

**Hinweis:** Bei der Verwendung von Docking-Stationen für die Dateiübertragung auf oder das Aufladen der Akkus in TI-Nspire™ CX Handhelds ist die Softwareversion 3.0 oder höher erforderlich.

### <span id="page-6-5"></span><span id="page-6-1"></span>**Anforderungen**

Um die Übertragungsfunktion nutzen oder den Status der Handhelds anzeigen zu können, muss der Lehrercomputer die Mindestanforderungen für die Installation und den Betrieb der Software erfüllen. Weitere Informationen zu den Systemanforderungen finden Sie auf education.ti.com/guides, wo Sie das entsprechende Handbuch herunterladen können.

### <span id="page-6-4"></span>**Unterstützte Handhelds**

Die folgende Tabelle enthält die TI-Nspire™ Handhelds, die für die Verwendung in der Docking-Station geeignet sind. Das Häkchen gibt an, ob das Handheld für ein Aufladen geeignet ist und/oder Dateien empfangen kann.

<span id="page-6-3"></span>Um über eine Docking-Station Akkus in einem Handheld aufzuladen oder Dateien an ein TI-Nspire™ Handheld zu übertragen, muss auf dem betreffenden Handheld das Handheld-Betriebssystem 2.1 oder höher installiert sein. Bei TI-Nspire™ CX Handhelds muss mindestens die Betriebssystem-Version 3.0 installiert sein.

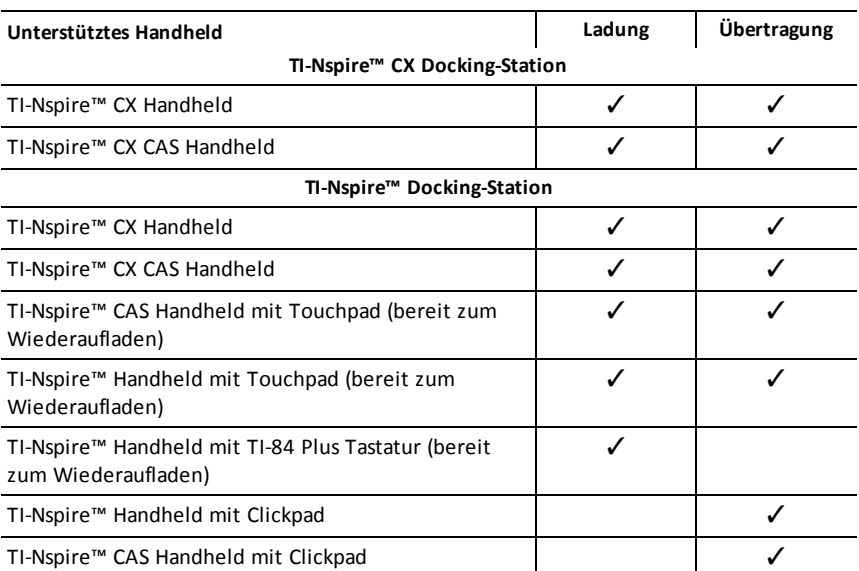

### <span id="page-7-5"></span><span id="page-7-2"></span>**Batterien**

- <span id="page-7-1"></span>• TI-Nspire™ Akku
- <span id="page-7-3"></span>• Vier AAA-Alkalibatterien (nur bei TI-Nspire™ Handhelds)
	- Alkalibatterien können nicht aufgeladen werden.
	- Verwenden Sie auf keinen Fall aufladbare AAA-Batterien in Ihrem Handheld.

**Hinweis:** Obwohl AAA-Batterien nicht aufgeladen werden können, müssen sie nicht aus dem Handheld entfernt werden, wenn mithilfe der TI-Nspire™ Docking-Station Dateien übertragen oder der TI-Nspire™ Akku geladen werden soll.

### <span id="page-7-4"></span><span id="page-7-0"></span>*Inbetriebnahme der TI-Nspire™ Docking-Stationen*

### **Auspacken der Teile**

Jede TI-Nspire™ Docking-Station und TI-Nspire™ CX Docking-Station wird mit folgenden Komponenten ausgeliefert:

- <span id="page-7-6"></span>• Eine TI-Nspire™ Docking-Station oder TI-Nspire™ CX Docking-Station
- Ein Netzadapter
- Ein Stromkabel mit zur Region passendem Stecker

**Hinweis:** USB-Kabel sind im Lieferumfang der TI-Nspire™ Handhelds enthalten.

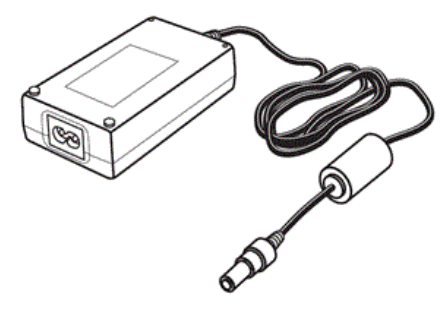

<span id="page-8-1"></span>Netzadapter

Wenn Sie planen, mehrere Docking-Stationen zu verbinden, um Daten zu übertragen, benötigen Sie zusätzlich USB-Kabel (Standard-A-zu-Mini-B-USB-Kabel). Wenn Sie beispielsweise Daten auf Handhelds in vier an den Lehrer-Computer angeschlossenen Docking-Stationen übertragen möchten, benötigen Sie vier USB-Kabel.

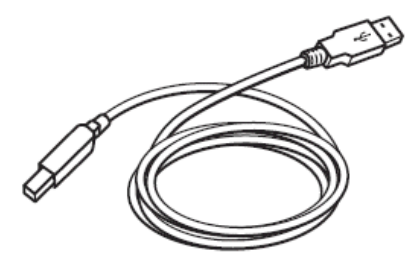

<span id="page-8-0"></span>Standard-A-zu-Mini-B-USB-Kabel

# *Docking-Station Funktionen*

Sowohl die TI-Nspire™ als auch die TI-Nspire™ CX Docking-Stationen sind benutzerfreundlich und lassen sich leicht transportieren, wenn sie in einem anderen Klassenzimmer benötigt werden. Nach dem erstmaligen Auspacken ist die Docking-Station innerhalb weniger Minuten einsatzbereit.

Die TI-Nspire™ Docking-Station verfügt über zehn Schächte. Jeder Schacht kann entweder ein TI-Nspire™ CX Handheld oder ein TI-Nspire™ Handheld aufnehmen. Sie können auch ein TI-Nspire™ Handheld mit einem Schiebeetui an der Vorderseite des Handhelds in die TI-Nspire™ Docking-Station einsetzen.

Die TI-Nspire™ CX Docking-Station verfügt ebenfalls über zehn Schächte. Diese Docking-Station eignet sich jedoch nur für das TI-Nspire™ CX Handheld. Sie können kein TI-Nspire™ Handheld in eine CX Docking-Station stecken.

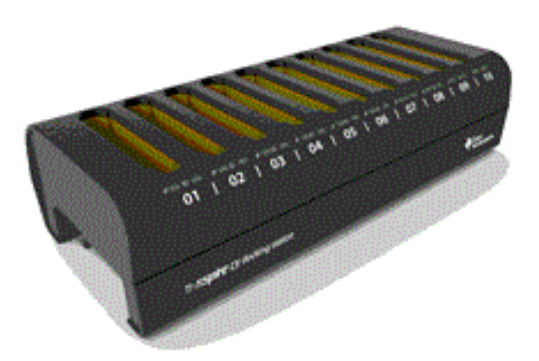

<span id="page-9-1"></span>Die LED-Anzeigen an der Vorderseite der Docking-Stationen liefern Informationen über den Ladestand der Batterien und den Übertragungsstatus, und sie zeigen an, ob das Handheld richtig eingesetzt wurde.

- (Ÿ) LED-Anzeige für Übertragungsstatus
- Â LED-Anzeige fürLadestatus der Batterien

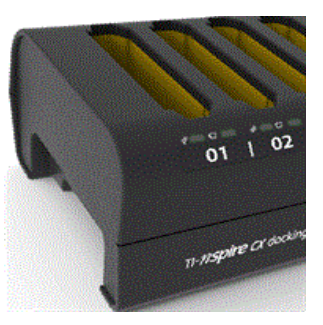

<span id="page-9-0"></span>Einbuchtungen auf beiden Seiten der Docking-Station ermöglichen das bequeme Anheben der Docking-Station mit beiden Händen.

Griffe an beiden Enden der Docking-Station ermöglichen dasbequeme Tragen der Docking-Station mit beiden Händen.

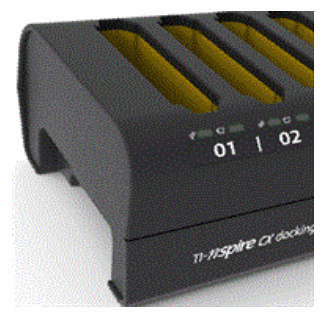

<span id="page-10-1"></span>Wenn Sie die Docking-Station umdrehen, sehen Sie eine Einbuchtung bzw. einen "Kanal" auf der Unterseite. Um sicherzustellen, dass die Docking-Stationen flach auf der Unterlage liegen, führen Sie das Kabel durch diesen Kanal, wenn Sie mehrere Docking-Stationen hintereinander anordnen. Verwenden Sie den Kabelaufwickler, um nicht benötigte USB-Kabellängen unterzubringen.

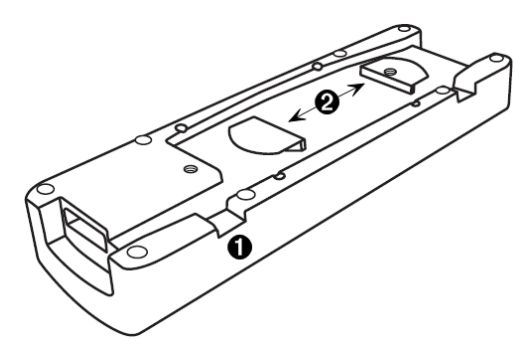

Λ Ø

Sie das Kabel durch den Kanal

Sie den Kabelaufwickler, um nicht benötigtes Kabel unterzubringen

# <span id="page-10-2"></span><span id="page-10-0"></span>*Konfigurieren der Docking-Stationen*

Wenn Sie mehrere TI-Nspire™ Docking-Stationen einrichten, verwenden Sie eine flache, stabile Oberfläche wie z. B. einen Tisch. Wenn Sie die Docking-Stationen in verschiedenen Klassenzimmern einsetzen, können Sie diese auch auf einem Standard-Rollwagen installieren. Bei der Wahl eines geeigneten Standorts sollten Sie darauf achten, dass sich sowohl der Lehrer-PC als auch eine Stromquelle wie z. B. eine Steckdose oder Steckdosenleiste in der Nähe befinden.

<span id="page-11-4"></span>Sie können die Docking-Stationen entsprechend dem zur Verfügung stehenden Platz auf dem Tisch oder dem Rollwagen anordnen. Ist die Oberfläche lang und schmal, können Sie die Docking-Stationen hintereinander anordnen. Ist die Oberfläche eher quadratisch oder kleiner, können Sie die Docking-Stationen nebeneinander anordnen.

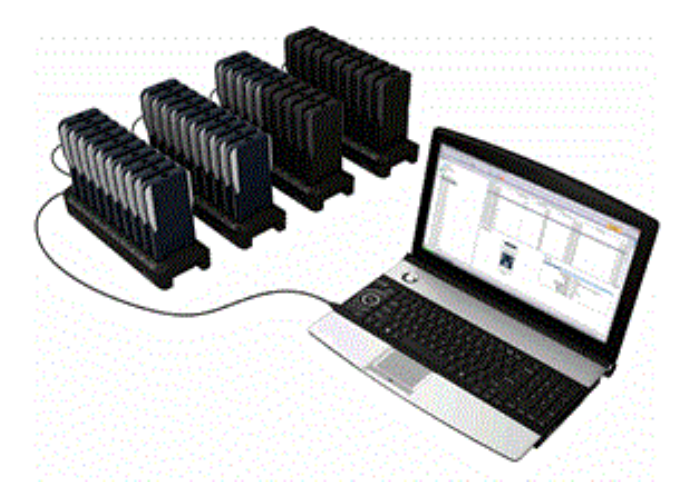

<span id="page-11-0"></span>**Hinweis:** Ihre Konfiguration ist natürlich davon abhängig, mit wie vielen Handhelds Sie normalerweise im Klassenzimmer arbeiten. Wenn Sie nur eine oder zwei Docking-Stationen benötigen, müssen Sie keine drei oder vier Stationen aufbauen.

### <span id="page-11-3"></span><span id="page-11-1"></span>**Einrichten mehrerer Docking-Stationen**

Die CX Docking-Station unterstützt bis zu 50 Handhelds in fünf Docking-Stationen. Wenn Sie fünf CX Docking-Stationen miteinander verbinden, empfiehlt Ihnen TI, zwei USB-Anschlüsse zu verwenden (zwei Docking-Stationen am ersten Anschluss und drei am zweiten Anschluss). Alle CX Docking-Stationen müssen an eine Stromquelle angeschlossen sein.

<span id="page-11-2"></span>Befolgen Sie die folgenden Schritte, um mehrere Docking-Stationen zu konfigurieren.

1. Stellen Sie die Docking-Stationen auf die Oberfläche.

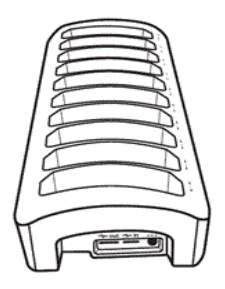

<span id="page-12-1"></span>2. Verbinden Sie jede Docking-Station mit einem Netzadapter und stecken Sie die Netzadapter anschließend in eine Steckdosenleiste oder Steckdose.

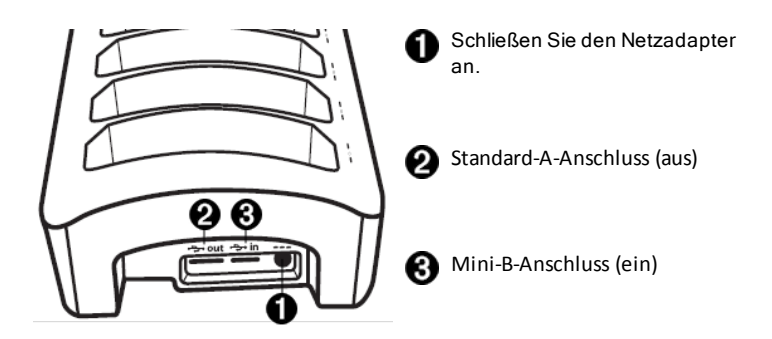

Wenn Sie mehrere Docking-Stationen verwenden, um Akkus aufzuladen oder Dateien zu übertragen, müssen Sie jede Docking-Station an eine Steckdose bzw. an eine Steckdosenleiste anschließen.

- <span id="page-12-3"></span>3. Verbinden Sie die Docking-Stationen untereinander mit USB-Kabeln. Der Standard-A-Anschluss dient zum Auslesen von Daten. Der Mini-B-Anschluss dient zum Einlesen von Daten.
- 4. Schließen Sie den Lehrer-Computer an die Docking-Station an, die dem PC an nächsten ist (zur Datenübertragung).

# <span id="page-12-2"></span><span id="page-12-0"></span>*Einsetzen von Handhelds in die Docking-Stationen*

- 1. Richten Sie den Anschluss auf der Unterseite des Handhelds zum Anschluss der Docking-Station aus. Handhelds werden so in die Docking-Station eingesetzt, dass die Handheld-Tastatur beim Blick auf das TI-Nspire™ Logo der Docking-Station nach rechts zeigt.
- 2. Drücken Sie das Handheld in den Schacht. Sie spüren beim Einsetzen des Handhelds einen kleinen Widerstand und hören ein leises "Pop".

Wenn ein Handheld richtig in den Schacht eingesetzt wurde:

- blinkt die LED-Anzeige für den Übertragungsstatus fünfmal, um anzuzeigen, dass das Handheld angeschlossen ist.
- leuchtet die LED-Anzeige für den Ladestatus der Batterie, um anzuzeigen, dass das Handheld richtig eingesetzt wurde.

<span id="page-13-2"></span>**Hinweis:** Wenn die Docking-Station ans Stromnetz angeschlossen ist, werden Handhelds automatisch eingeschaltet, sobald sie in die Docking-Station eingesetzt werden.

<span id="page-13-0"></span>Die Schächte in der TI-Nspire™ Docking-Station sind so groß, dass sie auch Handhelds mit Schiebeetui aufnehmen können. Wenn Sie ein Handheld ohne Schiebeetui in den Schlitz einführen, werden Sie ein leichtes Spiel feststellen. Da der Schacht so groß ist, dass ein Schiebeetui mit eingesetzt werden kann, besteht die Möglichkeit, das Handheld falsch einzusetzen. Bei einem falsch eingesetzten Handheld wird der Akku nicht aufgeladen und es ist keine Datenübertragung möglich.

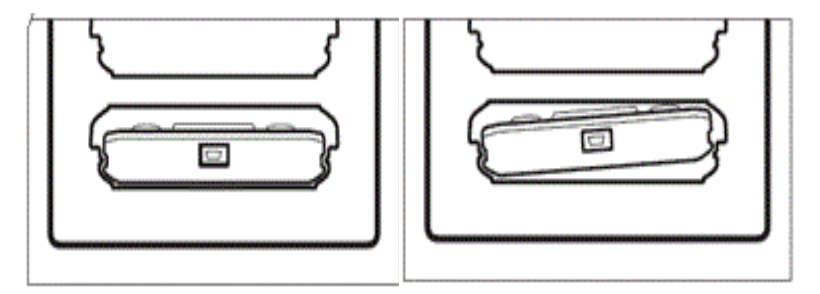

Handheld istrichtig eingesetzt Handheld istfalsch eingesetzt

<span id="page-13-1"></span>Wenn sich in einer Docking-Station 10 Handhelds befinden, wiegen sie zwischen 4,5 und 5,5 kg. Benutzen Sie immer beide Hände, wenn Sie eine Docking-Station transportieren. Wenn Sie die Docking-Station zu weit kippen, können die Handhelds herausfallen.

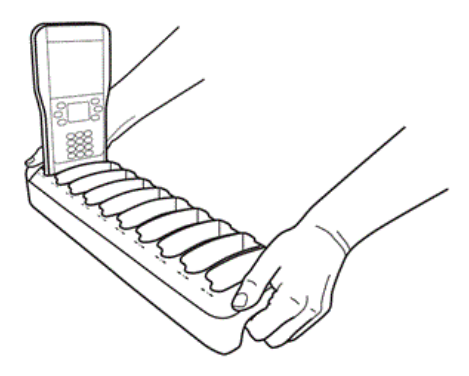

# <span id="page-14-0"></span>*TI-Nspire™ Akkus laden*

Wenn die Docking-Station an eine Stromquelle angeschlossen ist, wird der Ladevorgang automatisch gestartet, sobald ein Handheld in einen Schacht eingesetzt wird. Anderenfalls wird der Ladevorgang gestartet, sobald die Docking-Station an eine Stromquelle angeschlossen wird.

**Hinweis:** Zum Aufladen der Akkumulatoren in den Handhelds muss die Docking-Station nicht an den Lehrer-Computer angeschlossen sein.

### <span id="page-14-3"></span><span id="page-14-2"></span>**Bestimmen des Ladestatus der Batterien eines Handhelds**

Die LED-Leuchten an jedem Schacht der Docking-Station liefern grundlegende Informationen zum Ladestatus des TI-Nspire™ Akkus oder der AAA-Batterien im entsprechenden Handheld. Der Ladestatus der Batterien im Handheld wird in folgender Rangfolge angezeigt:

- Wenn ein Handheld über einen Akku verfügt, wird immer der Ladestatus des Akkus angezeigt, auch wenn sich zusätzlich AAA-Batterien im Gerät befinden.
- Befinden sich nur AAA-Batterien im Handheld, wird der Ladestatus der AAA-Batterien angezeigt.
- LED-Anzeige für Ladestatus der Batterien

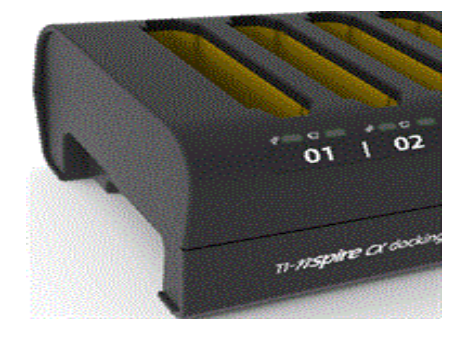

<span id="page-14-1"></span>Um den Ladestatus der Batterien eines Handhelds zu bestimmen, achten Sie auf die Ladestatus-LED-Anzeige des entsprechenden Schachtes. Die Ladestatus-LED-Anzeige befindet sich rechts vom Batteriesymbol  $(\blacksquare)$ :

- Rot zeigt an, dass der Akku weniger als 25 % Leistung besitzt
- Gelb zeigt an, dass die Leistung des Akkus zwischen 25 % und 75 % beträgt
- Grün zeigt an, dass die Leistung des Akkus mehr als 75 % beträgt
- In folgenden Fällen ist die Leuchte aus:
- Der Schacht ist leer.
- Das Handheld ist falsch eingesetzt.
- Die Docking-Station ist nicht an eine Stromquelle angeschlossen.

### <span id="page-15-6"></span><span id="page-15-5"></span>**Weitere Informationen zum Batteriestatus**

Weitere Informationen finden Sie im Arbeitsbereich Inhalte, wenn Sie die TI-Nspire™ Lehrersoftware, die TI-Nspire™ CAS Lehrersoftware oder die TI-Nspire™ Navigator™ Lehrersoftware verwenden. Hier können Sie den Status sowohl der TI-Nspire™ Akkus als auch der AAA-Batterien angeschlossener Handhelds ansehen.

<span id="page-15-1"></span>Sowohl für die Akkus als auch für die AAA-Batterien werden die Ladezustände so angegeben wie am Handheld:

- Kritisch, schwach (zwei bis zehn Prozent), zu 25, 50, 75 oder 100 Prozent geladen.
- Mit Ausnahme von Kritisch werden die Prozentangaben in schwarzer Schrift angezeigt. Rote Schrift zeigt an, dass der Ladezustand der Batterien kritisch ist.
- Zwei Striche (--) zeigen an, dass sich weder Akkus noch AAA-Batterien im Handheld befinden.

### <span id="page-15-2"></span>**Problembehandlung**

Wenn kein Aufladen möglich ist:

- Stellen Sie sicher, dass das Handheld richtig im Schacht sitzt. Die Akkus werden nicht geladen, wenn die Anschlüsse von Handheld und Schacht nicht übereinander sitzen.
- <span id="page-15-4"></span>• Überprüfen Sie, dass der Anschluss am Handheld sauber ist. Entfernen Sie Ablagerungen am Anschluss des Handhelds mit einem sauberen, trockenen Tuch oder mit einem Radiergummi. Verwenden Sie niemals feuchte Tücher oder Lösungen.

# <span id="page-15-3"></span><span id="page-15-0"></span>*Übertragen von Dateien und Verzeichnissen*

Mit der Funktion Übertragungswerkzeug in der TI-Nspire™ CX Teacher Software, der TI-Nspire™ CX CAS Teacher Software oder der TI-Nspire™ CX Navigator™ Teacher Software können Lehrer eine Zusammenstellung von Verzeichnissen und Dateien auf angeschlossene Handhelds in mehreren Docking-Stationen übertragen oder das Betriebssystem bei Handhelds mit vorhandenem Betriebssystem aktualisieren.

Um Inhalte auf oder von Handhelds zu übertragen, muss auf allen angeschlossenen TI-Nspire™ CX Handhelds die Betriebssystem-Version 3.0 oder höher installiert sein.

### <span id="page-16-0"></span>**Status und Einstellungen anzeigen**

Lehrer können auch den Status und die Einstellungen der angeschlossenen Handhelds einsehen. Bei Verwendung des Übertragungswerkzeugs muss eine der Docking-Stationen über ein USB-Kabel mit dem Computer des Lehrers verbunden sein. Mehrere Docking-Stationen werden per USB-Kabel miteinander verbunden.

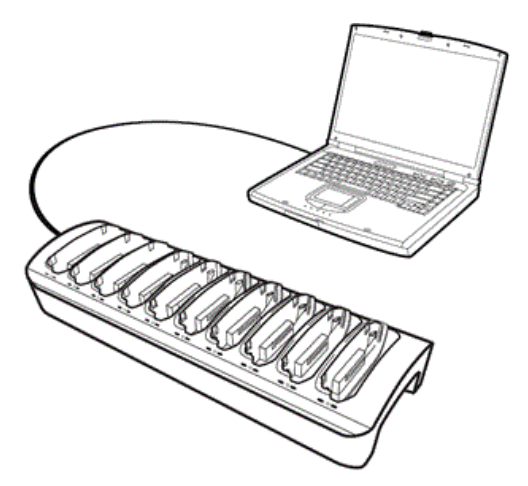

### <span id="page-16-1"></span>**Unterstützte Dateitypen**

Sie können die folgenden Dateitypen auf angeschlossene Handhelds übertragen:

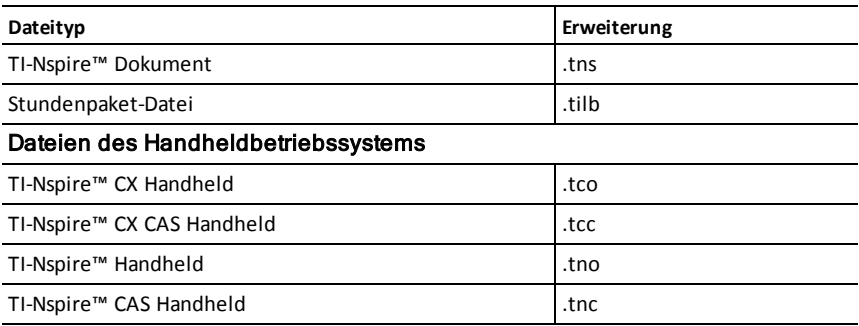

Mit dem Übertragungswerkzeug können Sie wählen, ob Sie Dateien an *alle* angeschlossenen Handhelds oder nur an *ausgewählte* Handhelds in der Docking-Station übertragen möchten.

### <span id="page-17-4"></span><span id="page-17-1"></span>**Übertragen von Dateien und Verzeichnissen an Handhelds**

Verwenden Sie das Übertragungswerkzeug, um auf Ihrem Computer gespeicherte Verzeichnisse oder Dateien auszuwählen und auf Handhelds in TI-Nspire™ Docking-Stationen zu übertragen. Nachdem die Übertragung begonnen hat, läuft sie so lange, bis Sie sie anhalten. Weitere Dateien können Sie erst auswählen, wenn die Übertragung abgeschlossen ist oder Sie sie anhalten.

<span id="page-17-2"></span>Sie können ein Handheld aus der Docking-Station entfernen, wenn die zugehörige Übertragungsstatus-LED anzeigt, dass die Übertragung abgeschlossen ist. Wenn Sie ein anderes Handheld in den leeren Schacht einsetzen, werden die Dateien auch auf dieses Handheld übertragen, bis Sie die Übertragung anhalten.

Weitere Informationen zur Verwendung des Übertragungswerkzeugs finden Sie in den folgenden Handbüchern.

- • Handbuch zur TI-Nspire™ CX Teacher Software (TI-Nspire™ CX Teacher Software Guidebook)
- • Handbuch zur TI-Nspire™ CX CAS Teacher Software (TI-Nspire™ CX CAS Teacher Software Guidebook)
- • Handbuch zur TI-Nspire™ CX Navigator™ Teacher Software (TI-Nspire™ CX Navigator™ Teacher Software Guidebook)

### <span id="page-17-3"></span><span id="page-17-0"></span>**Ansehen des Übertragungsstatus an der Docking-Station**

Die Übertragungsstatus-LED-Anzeigen unter jedem Schacht auf der Vorderseite der Docking-Station bieten grundlegende Informationen zum Status der Übertragung für das entsprechende Handheld.

<span id="page-17-5"></span>Die Übertragungsstatus-LED-Anzeige befindet sich rechts neben dem Übertragungssymbol (Ÿ).

Übertragungsstatus-LED-Anzeige

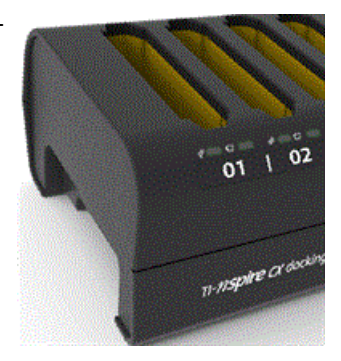

- Die LED-Anzeige ist aus, wenn die Handhelds nur geladen werden und keine Datenübertragung erfolgt.
- Ein grünes Dauerleuchten zeigt an, dass die Übertragung erfolgreich beendet wurde.
- Eine grün blinkende Anzeige bedeutet, dass die Übertragung läuft (Dateien werden gesendet).

### <span id="page-18-0"></span>**Ansehen des Übertragungsstatus am Lehrer-PC**

Lehrer können im **Übertragungswerkzeug** den Übertragungsstatus von Dateien auf einzelne Handhelds ansehen. So sehen Sie den Status übertragener Dateien an:

- 1. Klicken Sie im Fenster Übertragungswerkzeug auf die Registerkarte **Status**.
- 2. Klicken Sie auf das **+** vor dem Dateinamen, um die Anzeige zu öffnen.

Wenn Sie im Übertragungswerkzeug ein Handheld auswählen, werden die folgenden Informationen angezeigt:

- Handheld-ID
- Name der zu übertragenden Datei
- Fortschrittsleiste für diese Datei auf dem ausgewählten Handheld

Nähere Informationen zur Verwendung des Übertragungswerkzeugs finden Sie in den Handbüchern zur TI-Nspire™ CX Teacher Software und zur TI-Nspire™ CX Navigator™ Teacher Software (TI-Nspire™ CX Teacher Software Guidebook, TI-Nspire™ CX Navigator™ Teacher Software Guidebook).

### <span id="page-18-1"></span>*Problembehandlung*

Wenn die Dateiübertragung fehlschlägt, überprüfen Sie das Handheld auf die folgenden Fehlerbedingungen:

- Batterie schwach
- Falscher Handheld-Typ
- Speicher voll
- Verbindung verloren
- Falsche BS-Version oder kein BS

# <span id="page-19-3"></span><span id="page-19-0"></span>*Auffinden von Handhelds in der Docking-Station*

Mithilfe der Option **Identify Selected Handheld** (Ausgewähltes Handheld identifizieren) in der TI-Nspire™ Lehrersoftware bzw. der TI-Nspire™ Navigator™ Lehrersoftware können Sie schnell herausfinden, in welchem Schacht der Docking-Station sich ein Handheld befindet. Bei Auswahl der Option **Identify Selected Handheld** (Ausgewähltes Handheld identifizieren) blinken beide LED-Anzeigen unter dem Schacht des ausgewählten Handhelds 30 Sekunden lang.

**Hinweis:** Bei der TI-Nspire™ Lehrersoftware und der TI-Nspire™ Navigator™ Lehrersoftware finden Sie die Option **Ausgewähltes Handheld identifizieren** (Identify Selected Handheld) im Menü **Extras** im Arbeitsbereich Inhalte.

# <span id="page-19-4"></span><span id="page-19-1"></span>*Lagern von Docking-Stationen*

Die Docking-Stationen können auf einer ebenen Oberfläche wie z. B. einem Tisch oder einem Rollwagen gelagert werden, der für die Transportfähigkeit sorgt. Wenn Docking-Stationen auf einer Oberfläche aufgebaut werden, die sich nicht bewegen lässt, achten Sie darauf, dass sich sowohl der Lehrer-Computer als auch eine Stromquelle in der Nähe des Aufstellungsorts befinden.

<span id="page-19-2"></span>Sie können einen Klassenzimmersatz Handhelds ohne Probleme über Nacht aufladen. Jedoch sollten Sie Sicherheitsvorkehrungen treffen, wenn sich das Klassenzimmer nicht abschließen lässt.

# <span id="page-20-0"></span>**Texas Instruments-Kundendienst und -Service**

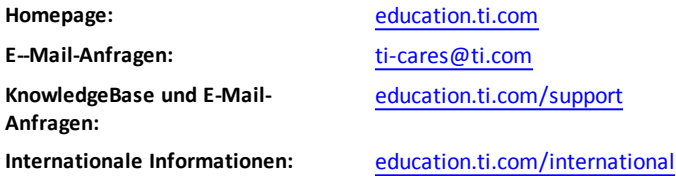

# <span id="page-20-1"></span>*Service- und Garantieinformationen*

Informationen zur Dauer und zu den Bedingungen der Garantie bzw. zum Produktservice finden Sie auf der Garantieerklärung, die diesem Produkt beiliegt. Sie können sich diesbezüglich auch an Ihren Texas Instruments Händler bzw. Vertrieb wenden.

# <span id="page-22-0"></span>**Inhalt**

### **A**

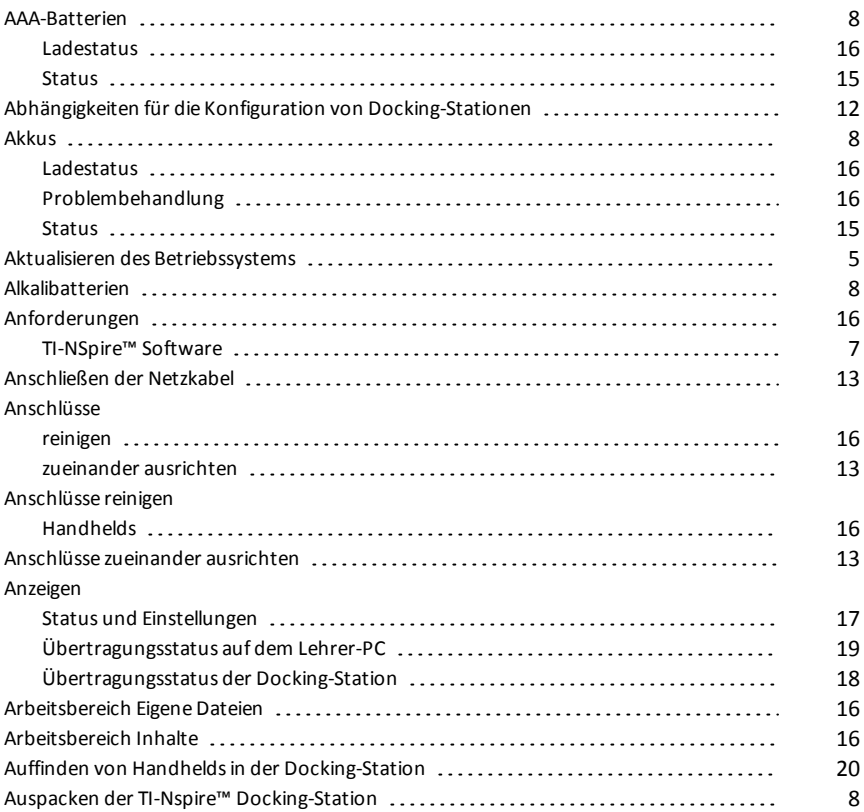

### **B**

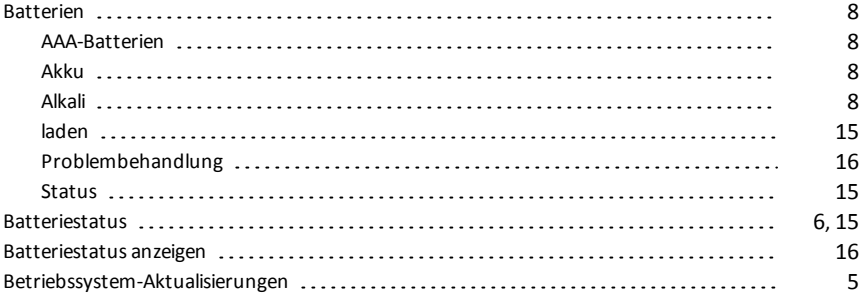

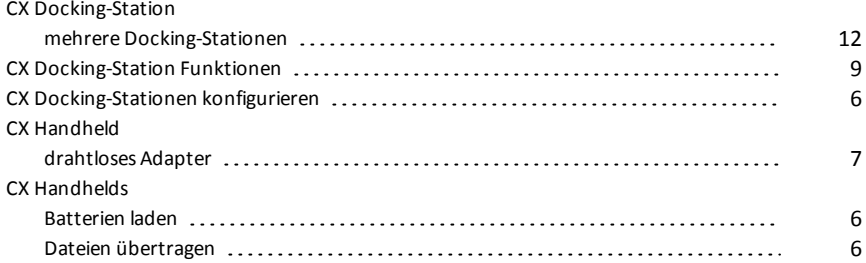

### **D**

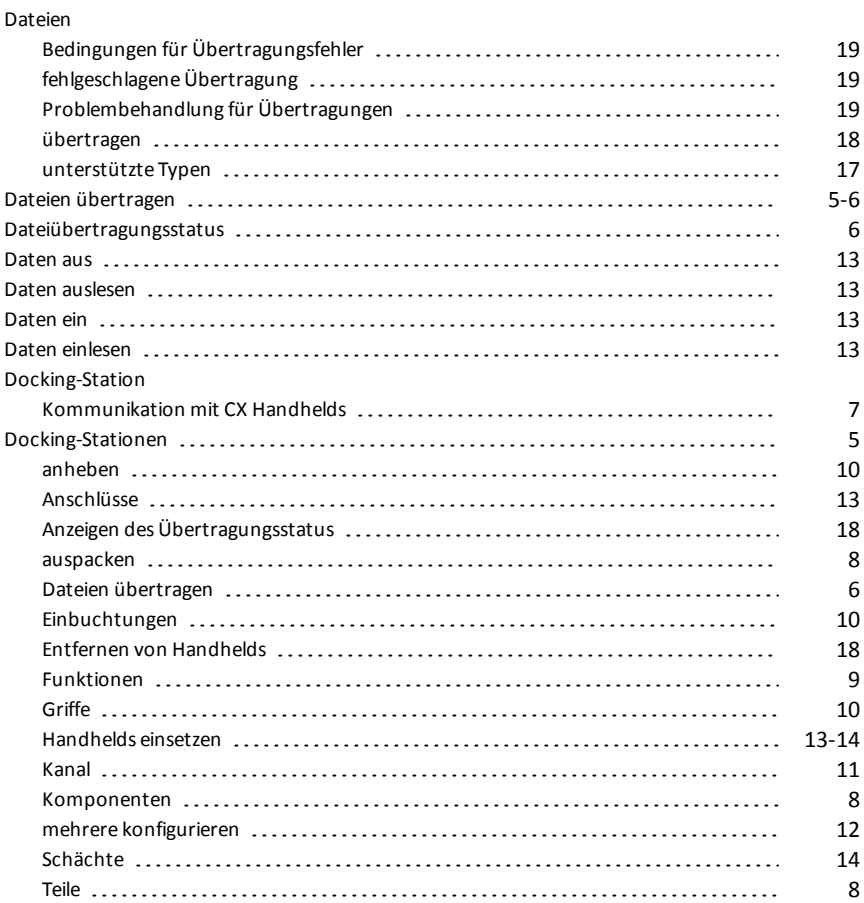

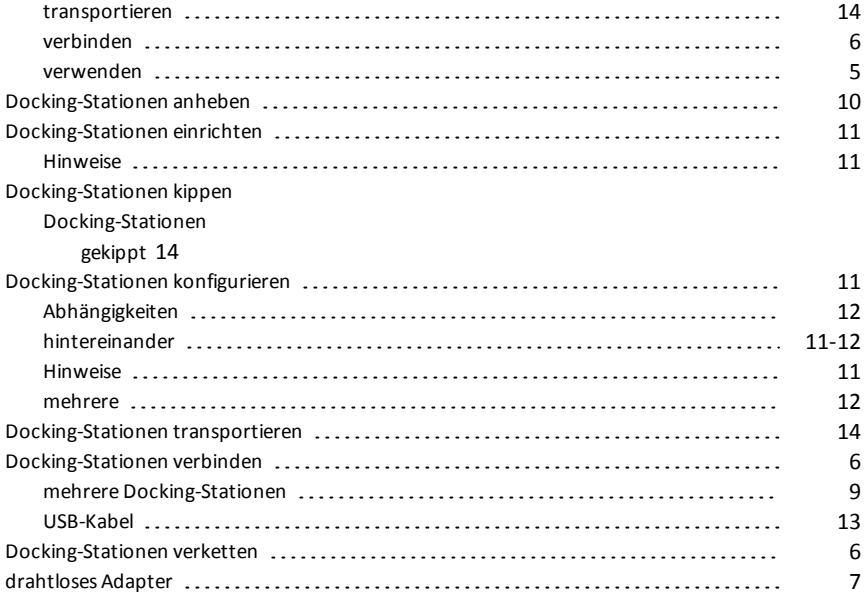

# **E**

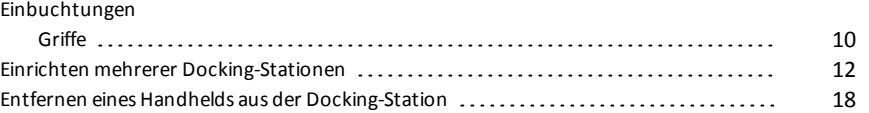

### **F**

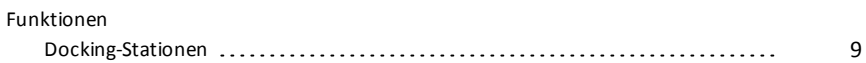

# **G**

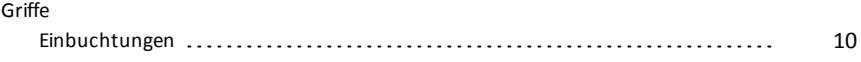

### **H**

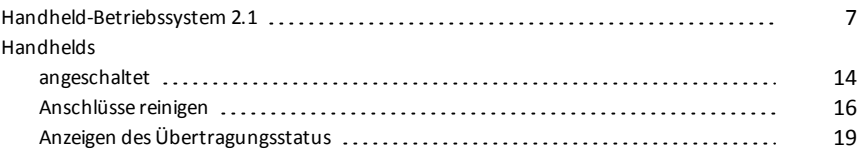

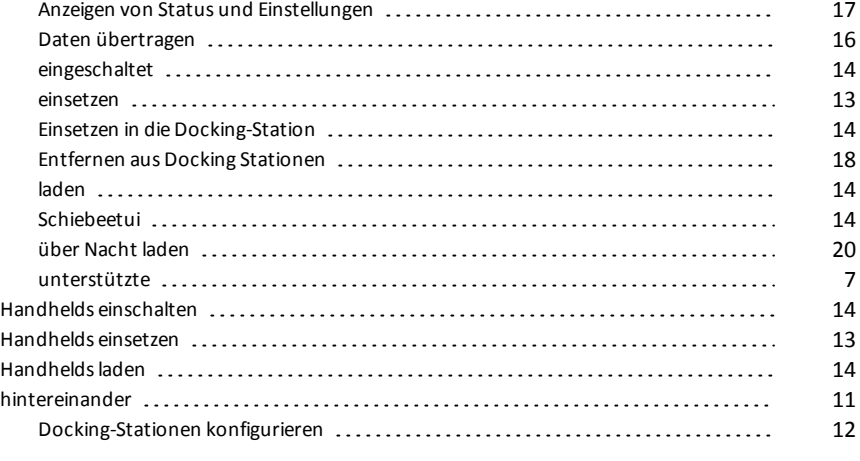

### **I**

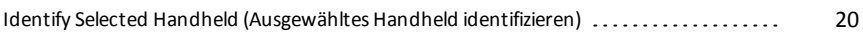

### **K**

# Kabel

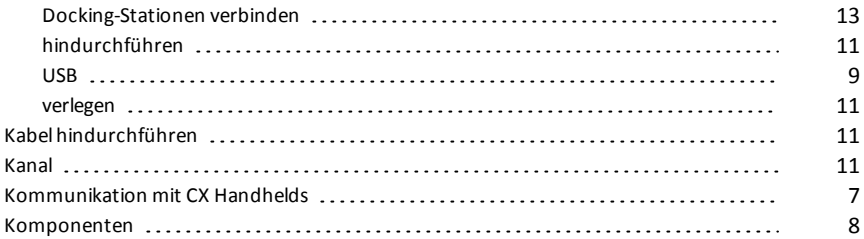

### **L**

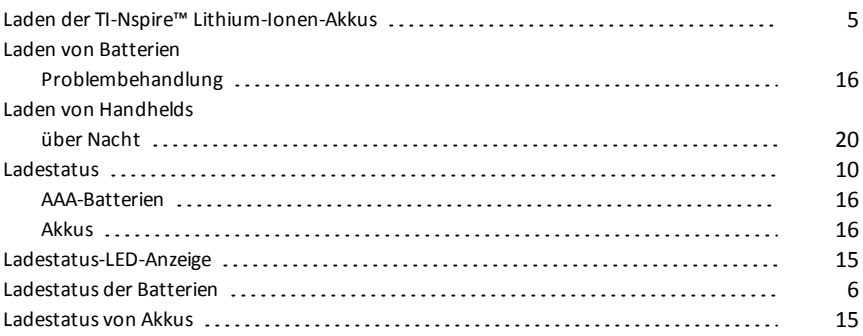

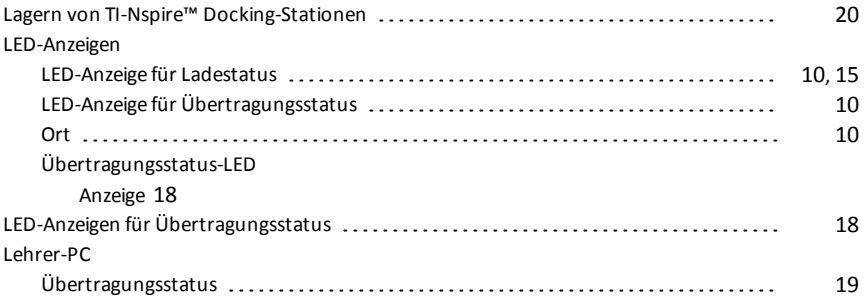

#### **M**

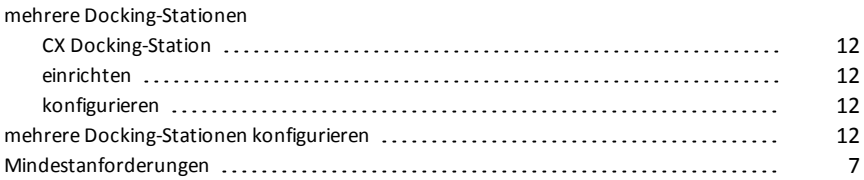

#### **N**

### Nähe  $L$ ehrer-PC  $\ldots$   $\ldots$ Stromquelle [20](#page-19-4) Netzadapter [8](#page-7-6) Netzkabel anschließen [13](#page-12-1) neueDaten auf Handheldsladen [16](#page-15-0)

### **O**

### Ordner übertragen [18](#page-17-1) Ordnerübertragungsstatus [6](#page-5-3) Ort LED-Anzeigen [10](#page-9-1)

### **P**

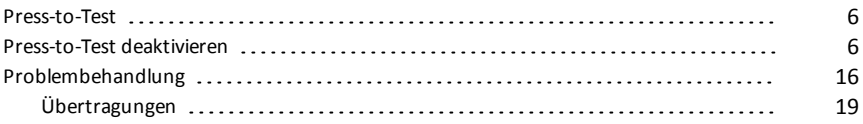

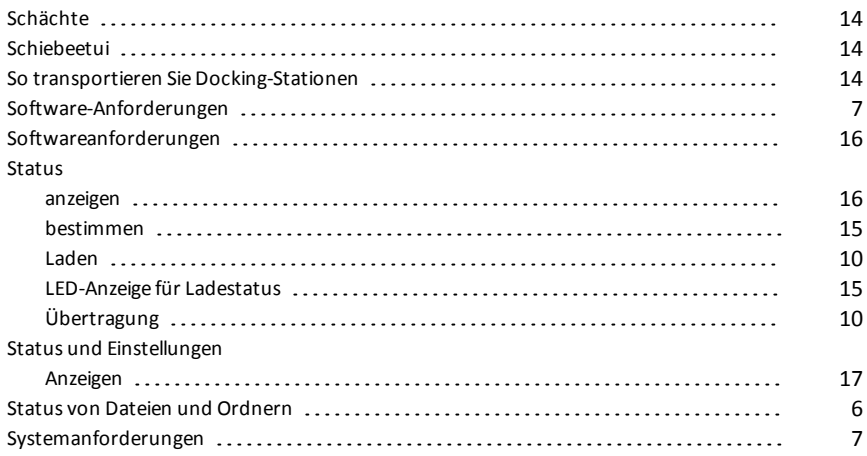

### **T**

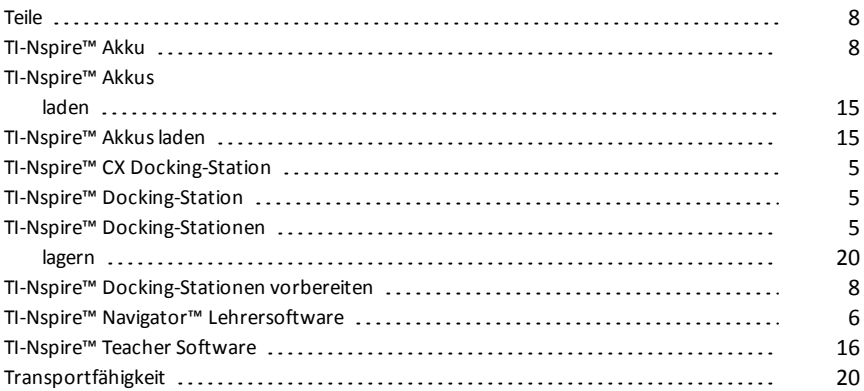

# **Ü**

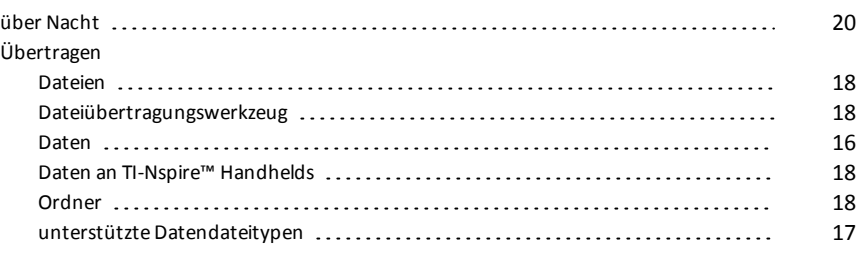

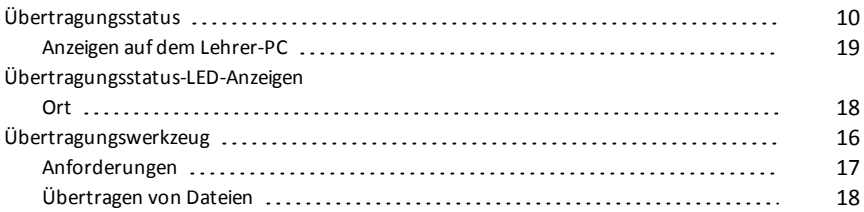

### **U**

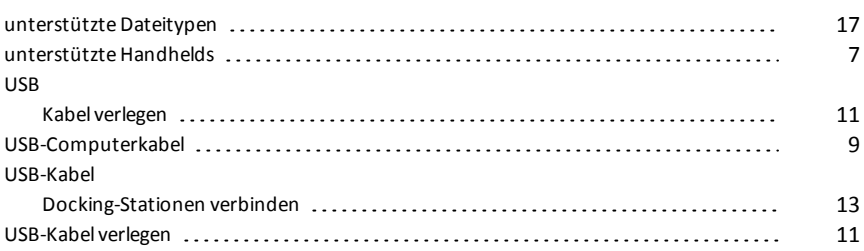

### **V**

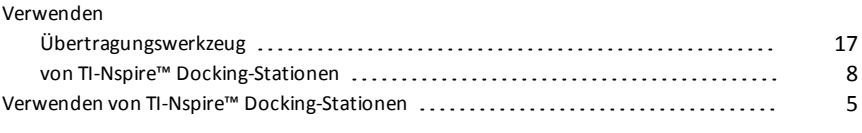

### **W**

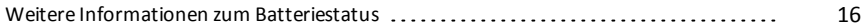